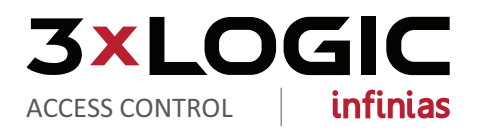

## **VIGIL Video and infinias CLOUD Integration Guide**

### **Table of Contents**

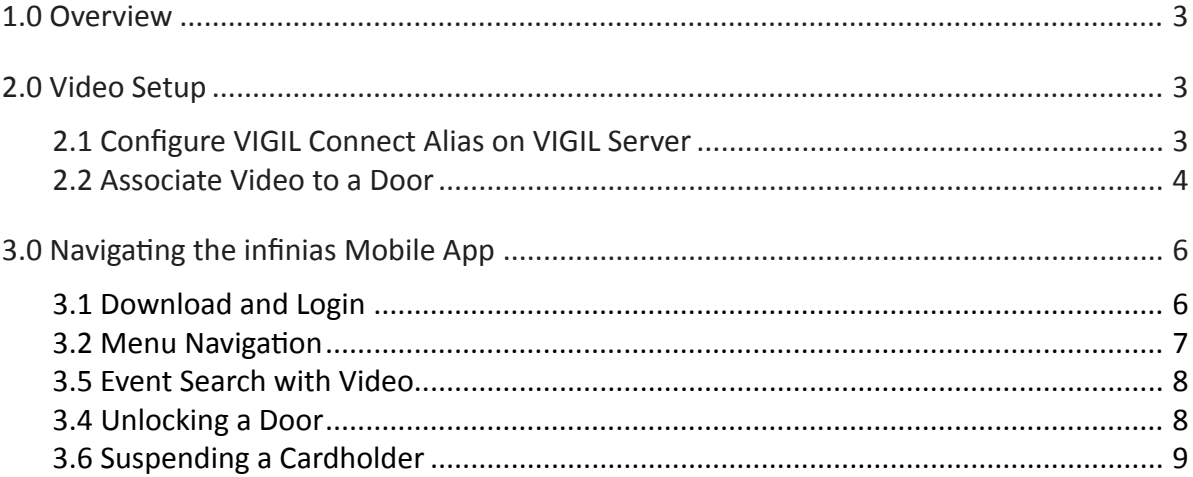

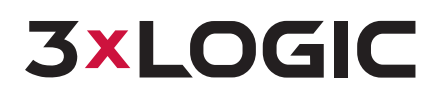

1

#### **1.0 Overview**

This guide will walk you through associating video from a VIGIL Server or V-Series camera to doors within infinias CLOUD for the purposes of viewing video on the infinias Mobile App. This guide assumes you already have VIGIL and or V-Series cameras already setup, and an infinias CLOUD account with devices already created.

#### **2.0 Video Setup**

#### **2.1 Configure VIGIL Connect Alias on VIGIL Server**

1). After logging into your VIGIL Server appliance, click the Settings button.

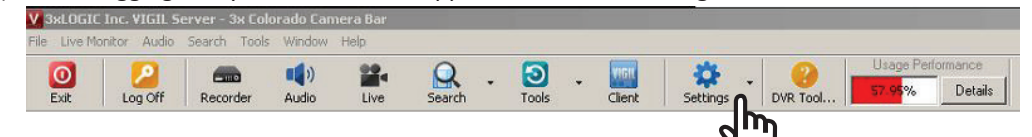

- 2). Select the **Server Settings** tab.
- 3). Select the **VIGIL Connect** sub tab.
- 4). Take note of the existing Alias if one has already been setup, otherwise **create** an Alias and check to see if it's available.

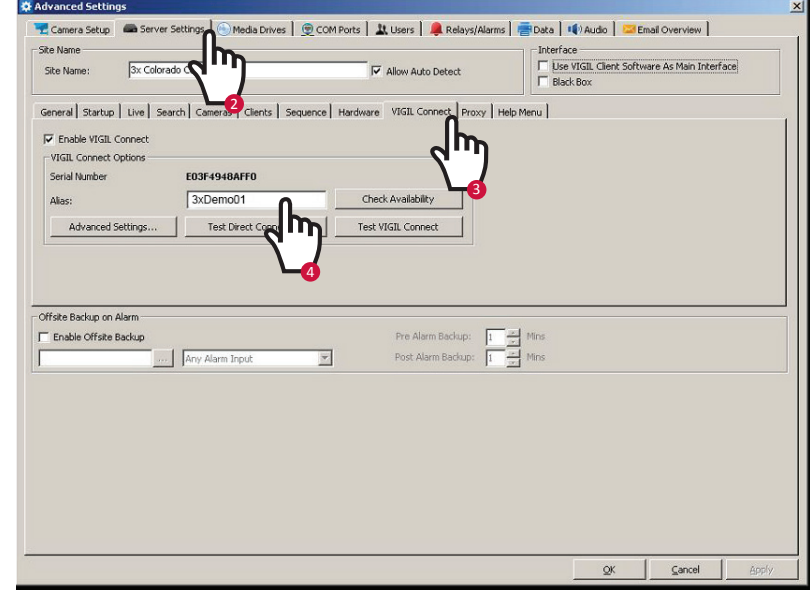

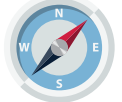

**VIGIL Server Interface.**

**You are on the** 

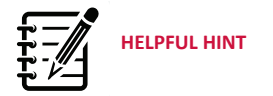

VIGIL Connect is used to quickly and easily access your video remotely without requiring an advanced configuration. Using VIGIL Connect removes the requirements of configuring your router for port forwarding and the need for a static IP.

If you choose not to use VIGIL Connect, proper port forwarding rules must be in place. Please consult the VIGIL Server User Guide for further instructions.

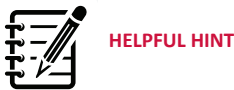

V-Series cameras with

appropriate licensing can also be integrated without a VIGIL Server, and associated with infinias CLOUD doors.

#### INTEGRATION GUIDE | **VIGIL Video & infinias CLOUD**

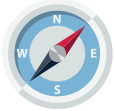

**You are at the infinias CLOUD Web Portal**

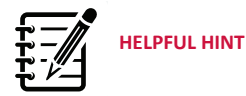

If the configuration link isn't available, make sure you're logged in as a user with administrative rights.

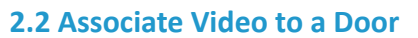

- 1). Using a web browser, navigate to the infinias CLOUD portal at https://ia.3xlogic.com and login using the credentials already created.
- 2). From the top right-hand corner, click **Configuration**.

david@acmeinc.com | Scope: 3xLOGIC Internal | Logou | Configuration Help infinias ( 2

- 3). Select the **Video** tab within the Configuration Section.
- 4). From the left tree menu click **Create Appliance**.

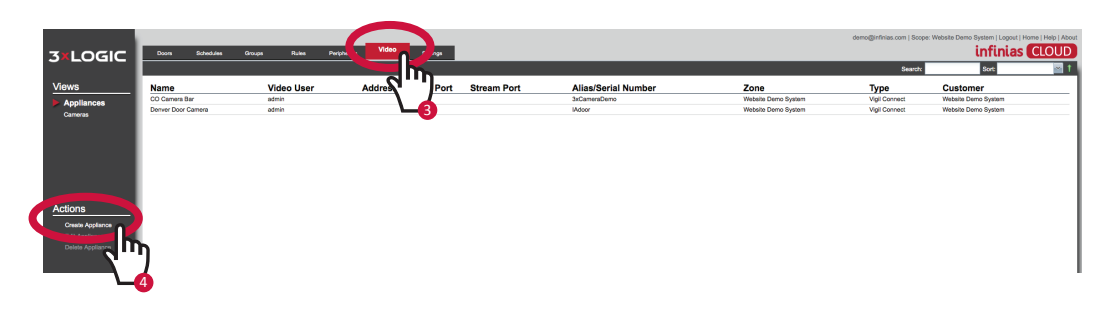

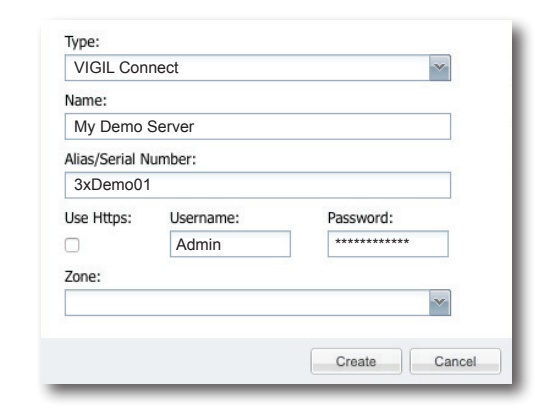

- 5). Fill in the relevant information in the following dialog box:
- Type: From the dropdown menu select the device type. In this example we have an Alias created so select **VIGIL Connect**.
- **Name:** Enter the name of the VIGIL Server; this is for description purposes only.
- ¡ **Alias/Serial Number:** Enter the Alias of the VIGIL device (Server or V-Series Camera). If entering an Alias, you must ensure that the Alias matches the alias originally created on the VIGIL Server appliance or V-Series Camera.
- **E** Username and Password: This is the username and password of an individual; with admin credentials on the VIGIL Server.
- **Zone:** This field will determine which infinias CLOUD administrators are able to configure camera associations.

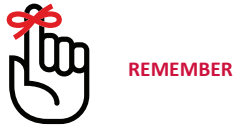

If you choose VIGIL Server instead of VIGIL Connect, proper port forwarding rules must be in place on your router. Please consult the VIGIL Server User Guide for more information.

# **3xLOGIC**

#### INTEGRATION GUIDE | **VIGIL Video & infinias CLOUD**

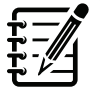

### **HELPFUL HINT**

If you were expecting different Doors to be available, ensure you selected the appropriate Zone in the previous step.

- 6). To associate cameras to doors click **Cameras** from the left tree menu.
- 7). Click **Create Association** (under Actions).
- 8). Select the appropriate **Camera**, **Door**, and **Reader**. In some cases a Door may have a camera on both sides of the door. The Reader field determines which side of the door the camera is viewing.

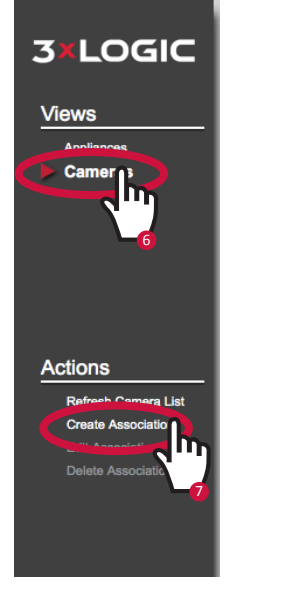

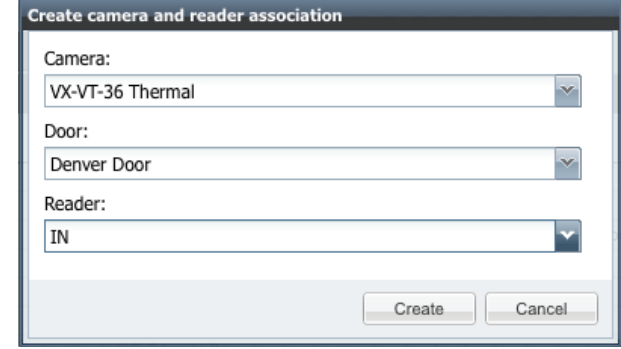

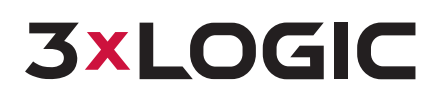

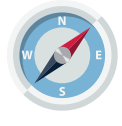

**You are on your device at the iTunes or Google Play Store**

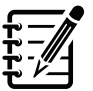

**HELPFUL HINT**

The infinias app is not a replacement for the Mobile Credential app

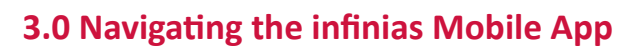

The infinias mobile App is intended for reviewing events, associated video (when configured), and suspending cardholders.

#### **3.1 Download and Login**

1). From either the **Google Play** or **iTunes** store.

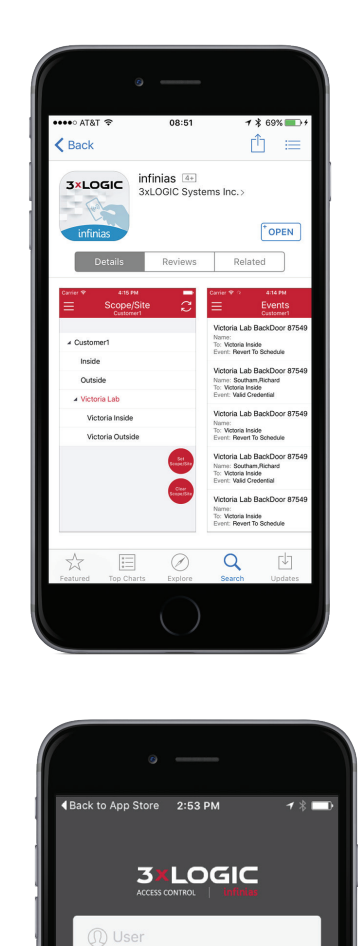

Auto Login

Logir

2

m

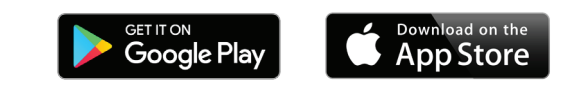

2). Ensure the **Cloud Host** option is selected and enter your infinias CLOUD **username** and **password**.

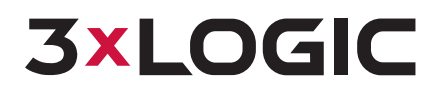

 $7$   $\frac{2}{1}$   $\frac{1}{8}$   $\frac{1}{1}$ 

≡

Quiet

Name<br>To: Fi<br>Event

Quiet

Name<br>To: Fr

Purpl

Quiet

Name<br>To: F

Purp

iva<br>To:<br>Fvi

 $71\%$ 

G

#### **3.2 Menu Navigation**

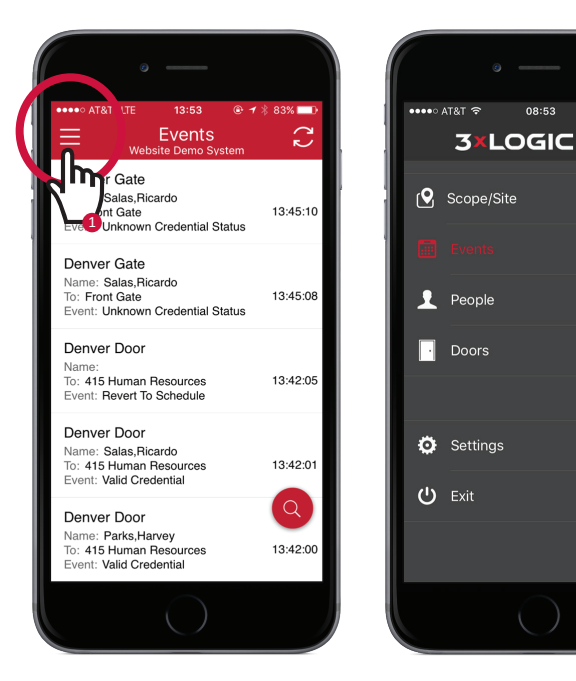

#### **3.3 View Live Video**

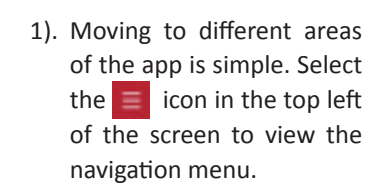

- 2). From the navigation menu you can access:
	- Scope/Site
	- **Events**
	- **People**
	- **Doors**
	- Settings  $\blacksquare$  Exit

**HELPFUL HINT** This icon will be faded and not selectable if a camera has not been

associated to the Door.

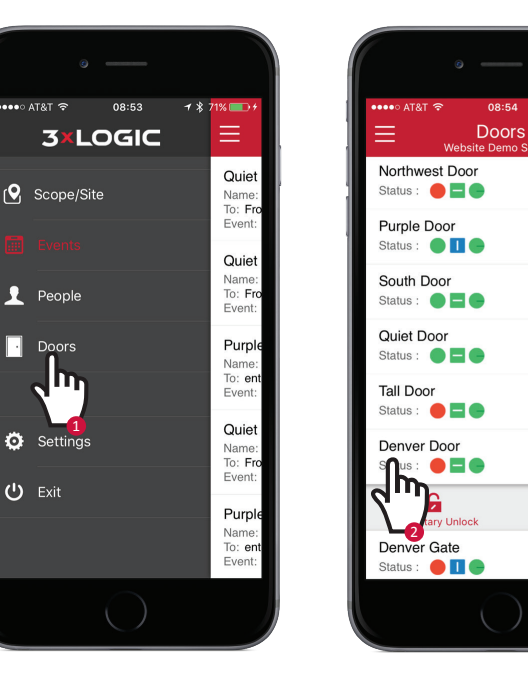

1). From the **navigation menu j**, go to the **Doors** screen.

3

lԽ

- 2). Select the target **door**.
- 3). Select the **View Live** icon.

# **3xLOGIC**

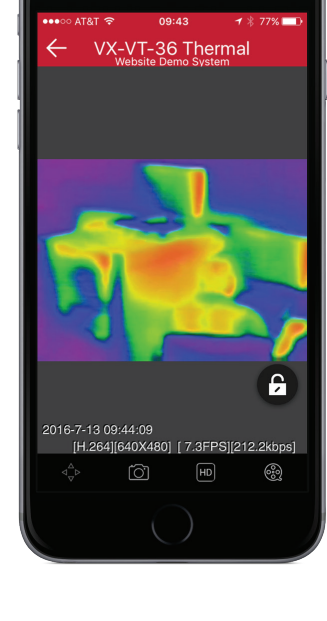

1). From the **navigation menu** , go to the **Doors** screen.

3). Select the **Momentary Unlock** icon to unlock the

door for five seconds.

2). Select the target **door**.

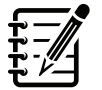

**HELPFUL HINT**

You have the ability to momentarily unlock doors from both the Doors page and the View Live Video page.

#### **3.4 Unlocking a Door**

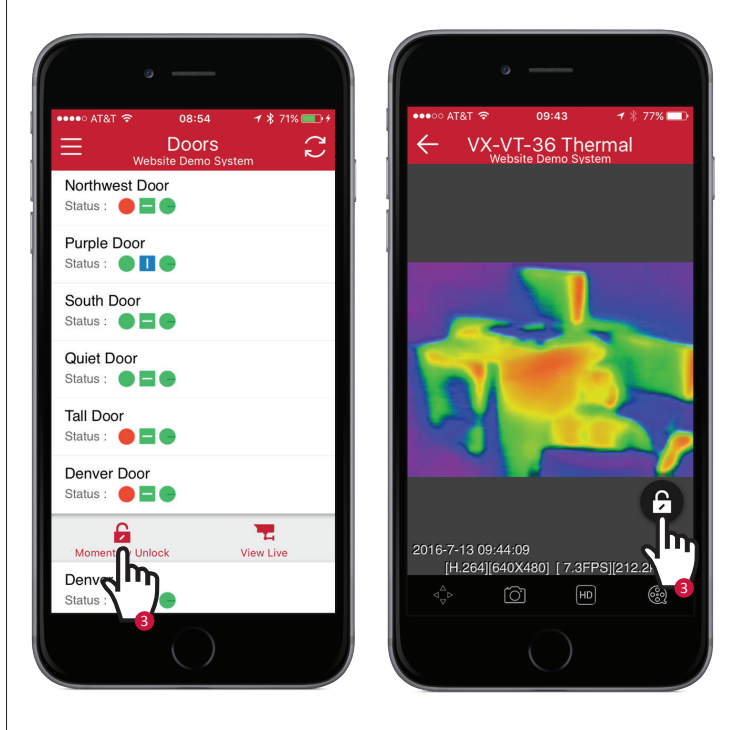

#### **3.5 Event Search with Video**

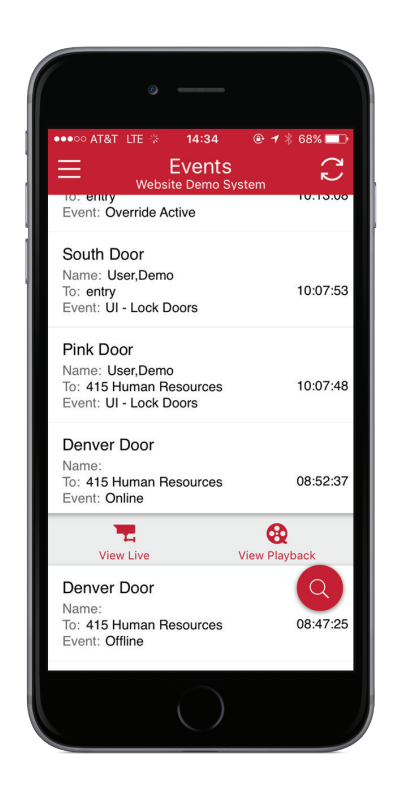

- 1). From the **navigation menu**  $\equiv$  , go to the **Events** screen.
- 2). Select the target **event**.
- 3). Select either the **View Live**, or View **Playback** icons.

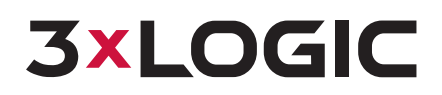

## **HELPFUL HINT**

If you suspend a user, you can only reinstate the user via the infinias CLOUD Web Portal.

#### **3.6 Suspending a Cardholder**

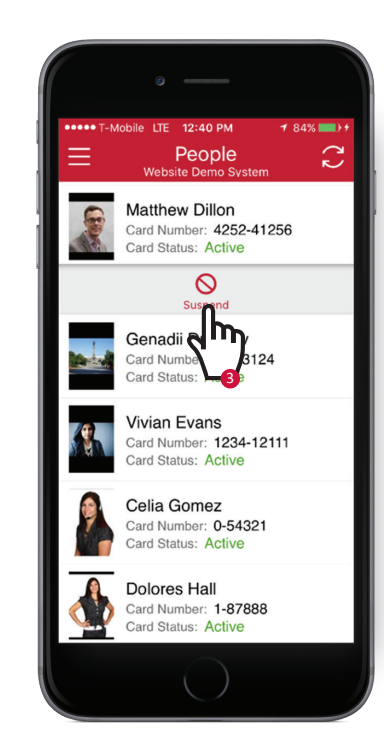

- 1). From the **navigation menu**  $\equiv$  , go to the **People** screen.
- 2). Select the target **Person**.
- 3). Select the **Suspend** icon to revoke all card access rights, making the card status inactive.

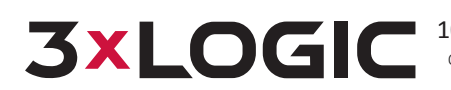

10385 Westmoor Drive, Suite 210, Westminster, CO 80021 | www.3xlogic.com | (877) 3XLOGIC © 2016 3xLOGIC, Inc. All rights reserved. Information in this document is subject to change without notice. 3xLOGIC and the 3xLOGIC logo are trademarks of 3xLOGIC, Inc. All other trademarks are the property of their respective owners. Revised: October 6, 2016 8:00 AM